## **How to Print and Save Your Blackboard Tests**

By Scott Badger

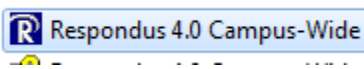

1. Start Respondus.

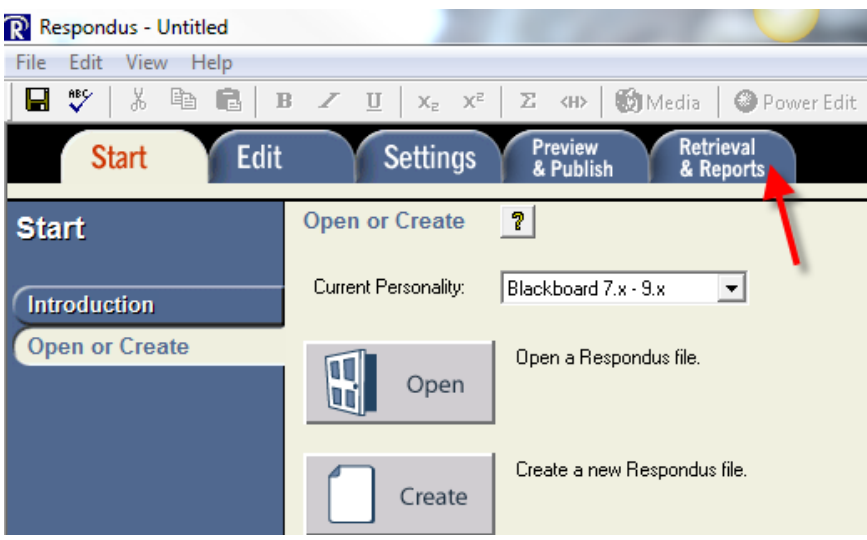

2. Click the Retrieval & Reports tab.

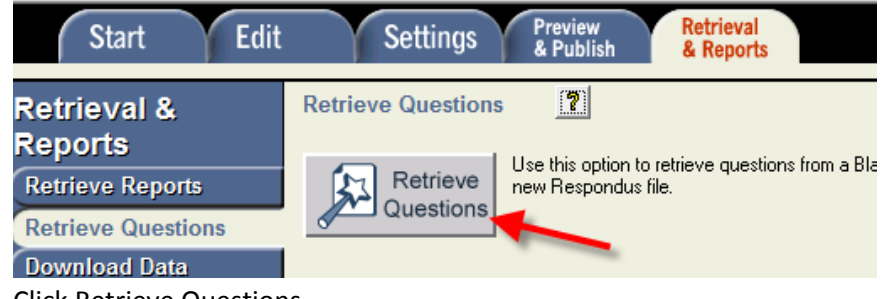

3. Click Retrieve Questions.

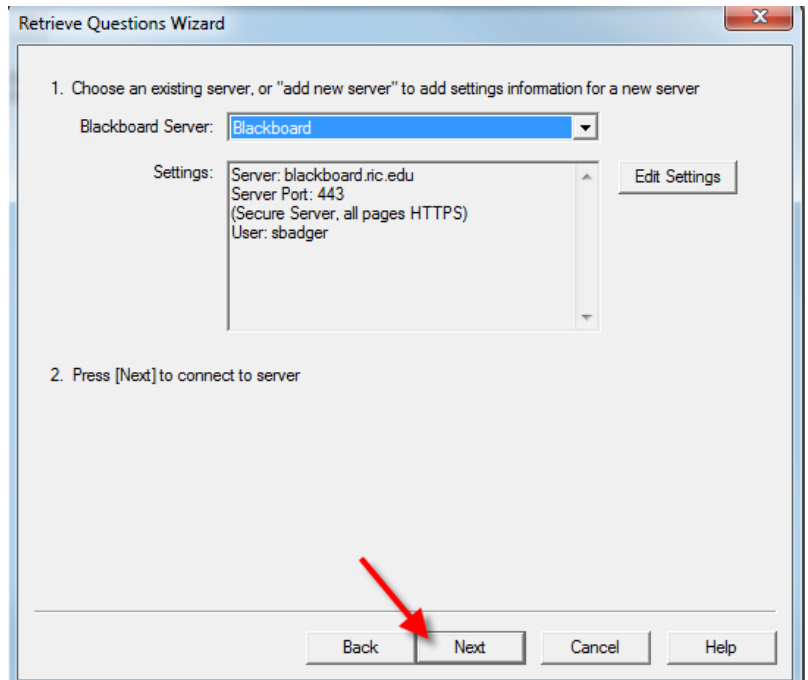

4. Click Next.

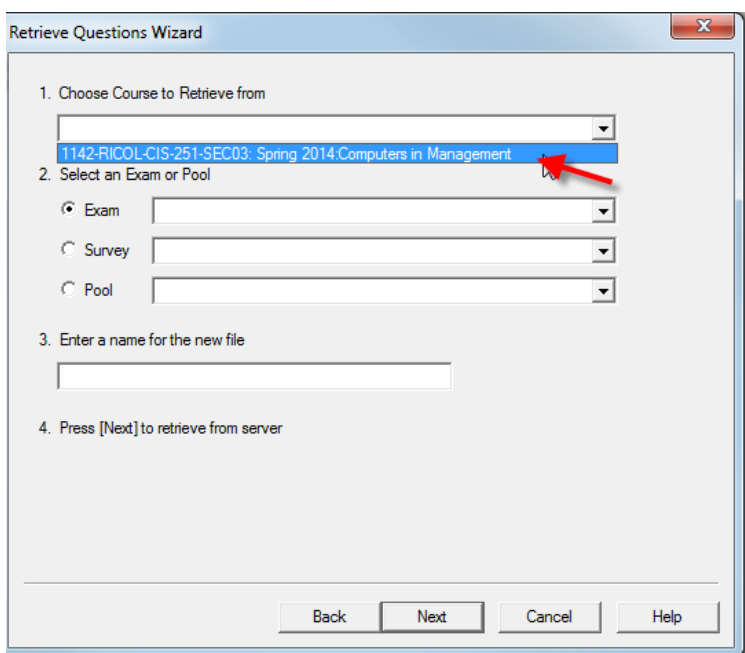

5. Select your available course. (Note: You will not see any of your unavailable courses from the drop down list.)

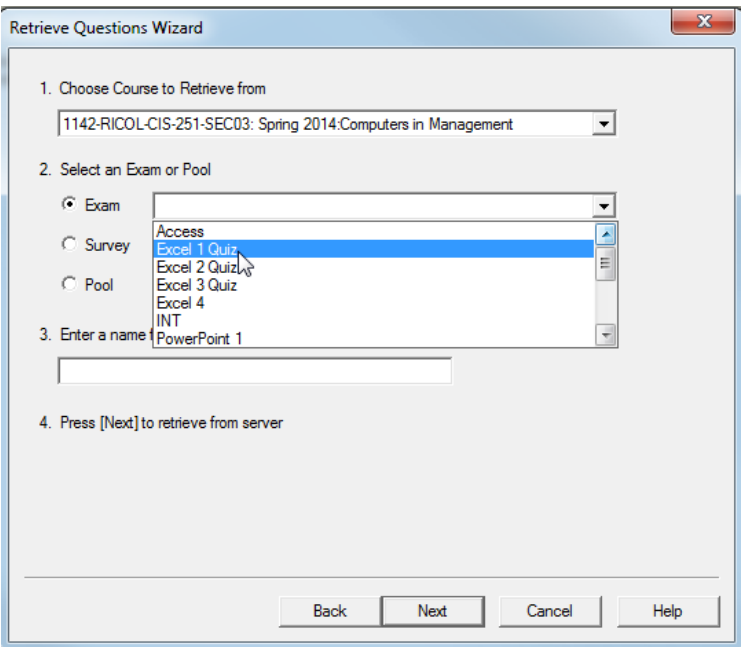

6. Select the quiz/test from the drop down list.

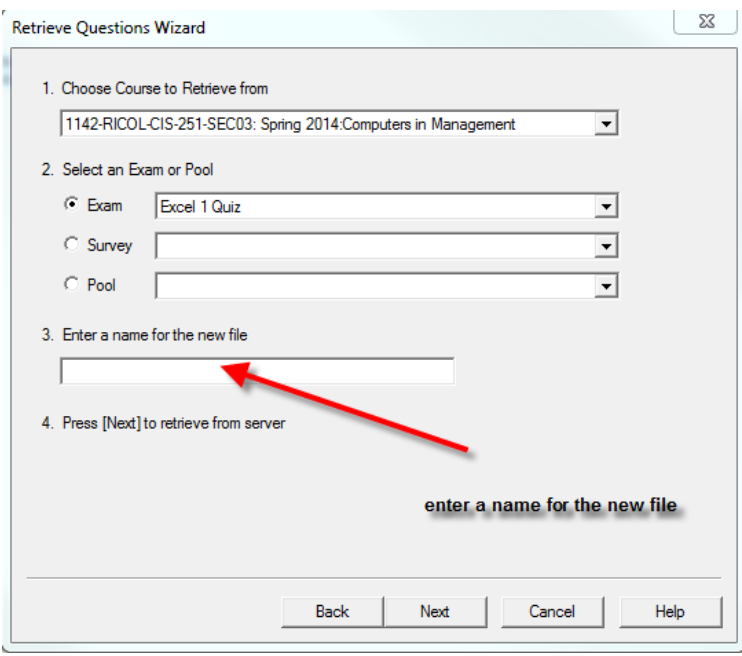

- 7. In step 3 Enter a name for the new file.
- 8. Click Next.

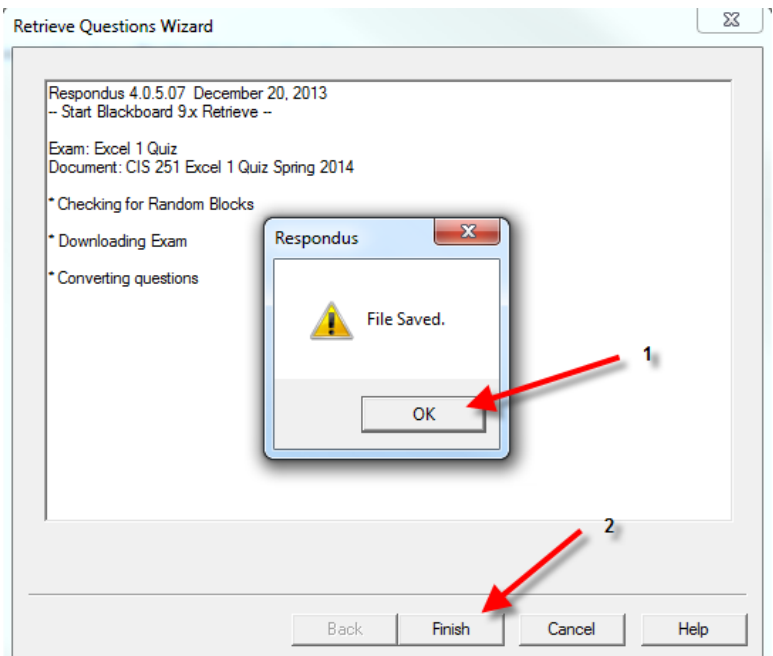

- 9. Click Ok.
- 10. Click Finish.

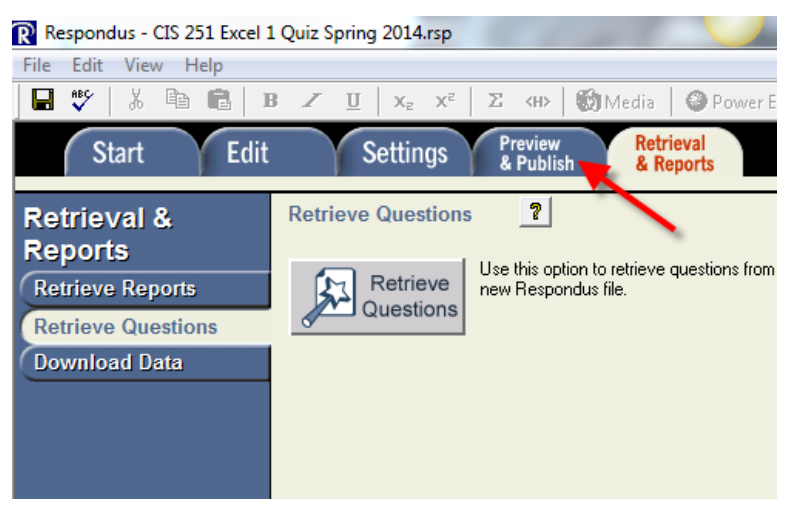

11. Click the Preview & Publish tab.

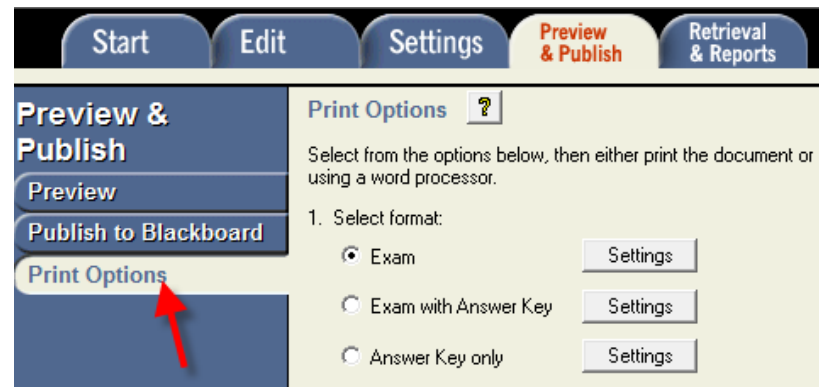

12. Click Print Options.

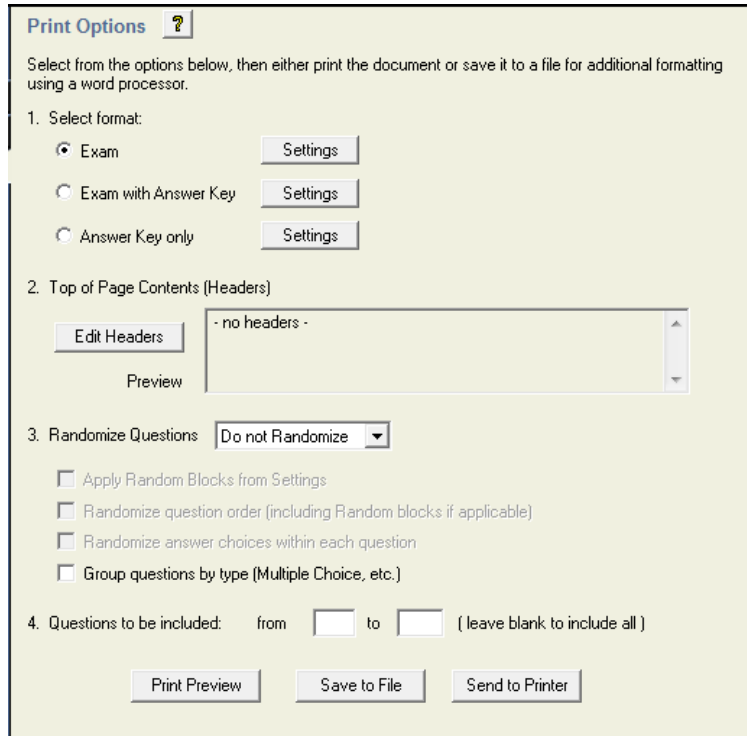

- 13. In step 1, select the format
	- a. Exam
	- b. Exam with Answer Key
	- c. Answer Key only

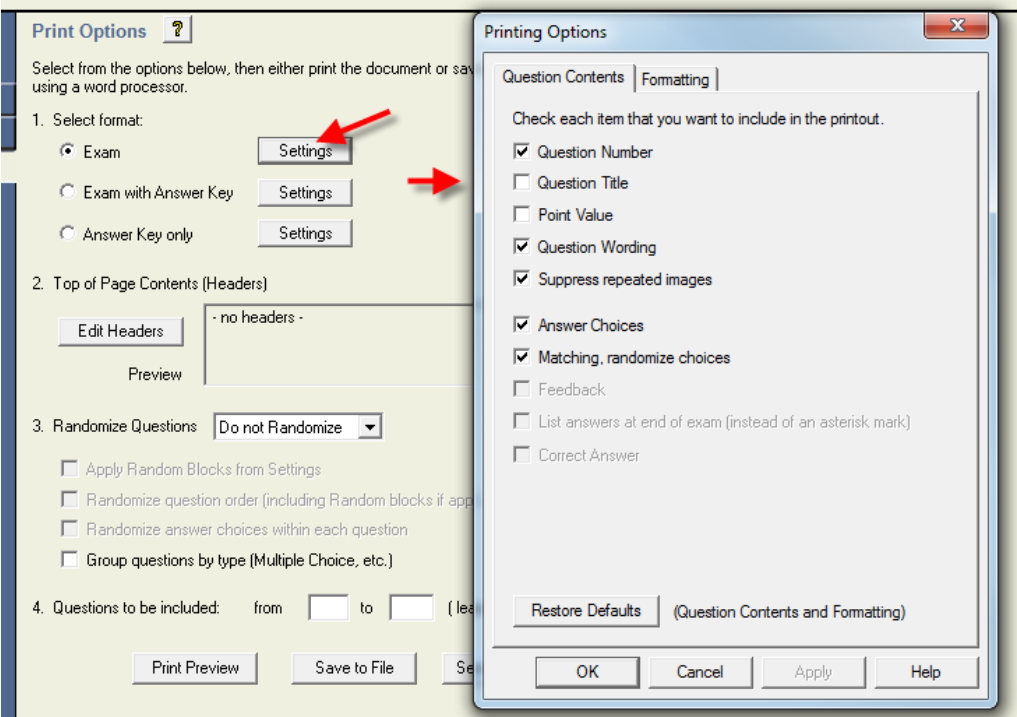

14. (Optional) Click the Settings button associated with the format you have selected.

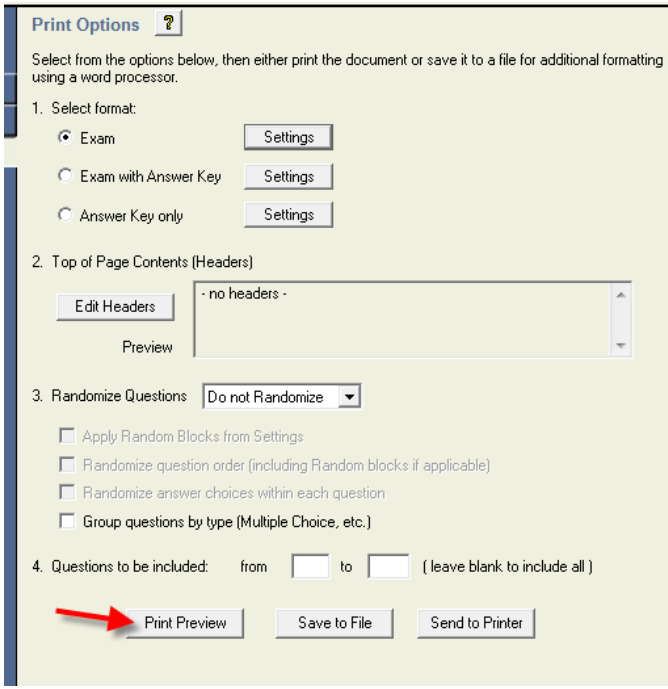

15. (Optional) Click the Print Preview to see what the file will look like.

## **Print Document**

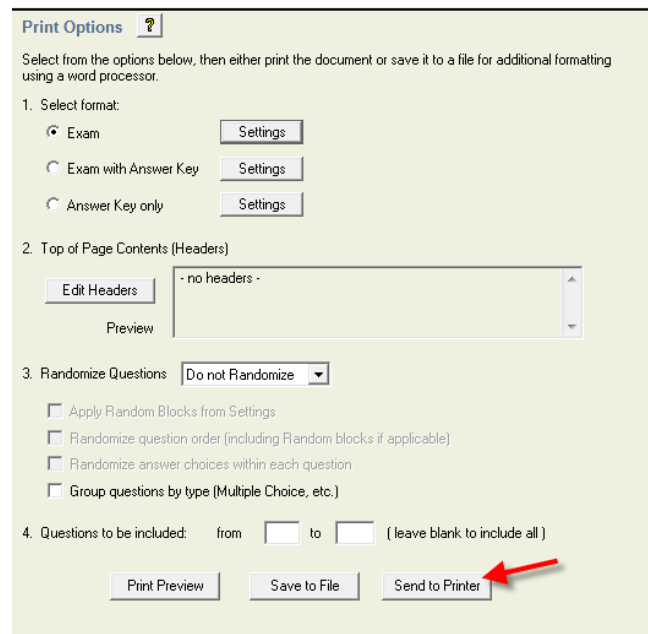

1. Click Send to Printer.

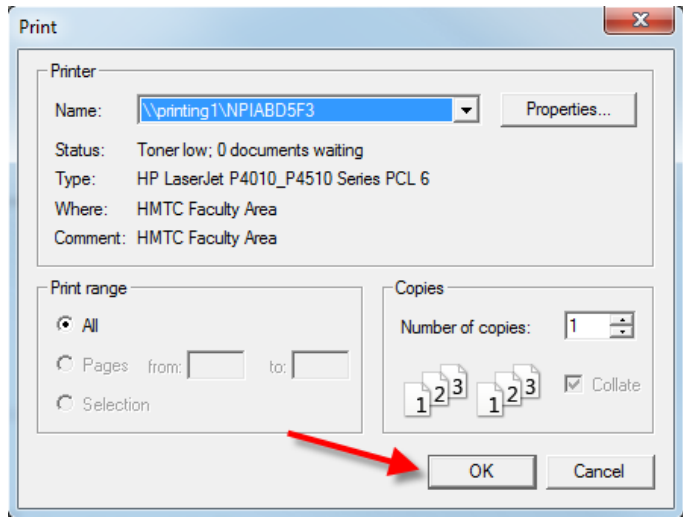

2. Click Ok.

## **Save to File**

Note: If your quiz or test includes images, the images maybe too large and could be cut off on the printed copy and file. It is strongly recommended that you save to a file and then decrease the images sizes.

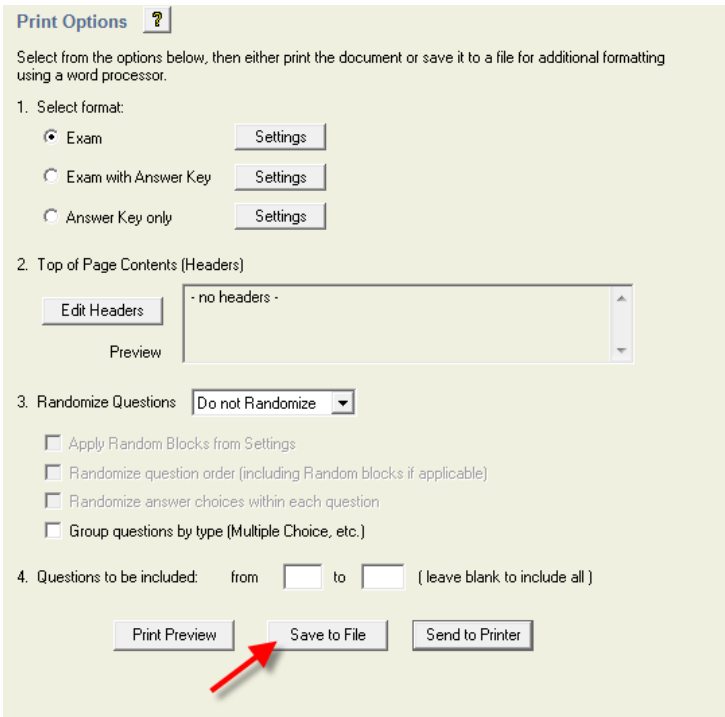

1. Click Save to File.

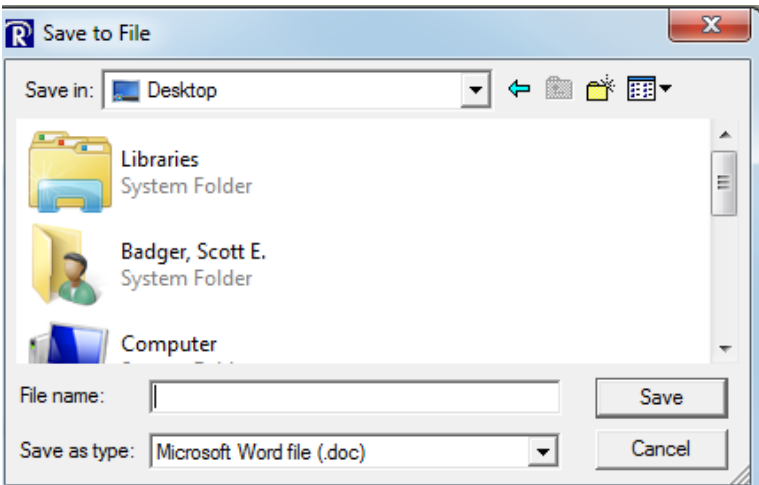

- 2. Select the save in location and then enter in a file name.
- 3. Click Save.
- 4. Click Ok.